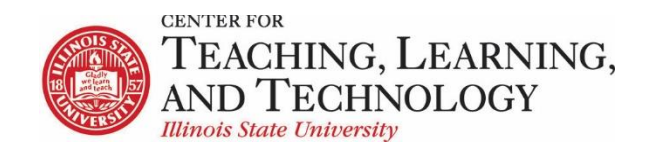

## **Accommodating the students who need extended time on ReggieNet Quizzes & Exams**

The ReggieNet Test & Quizzes tool allows instructors to easily give extended time on assessments to individual students or groups of students. By adjusting the Settings on a published copy of a test or quiz, instructors can grant extended time without having to create a duplicate assessment. Two methods can be used to give extended assessment times depending on whether you want to extend the time individually or by group.

## **Method 1: Extended time assessments for individual students**

- 1. In the appropriate ReggieNet course, click on the **Test & Quizzes** tool in the left-hand tool column.
- 2. Select the **Published Copies** tab.

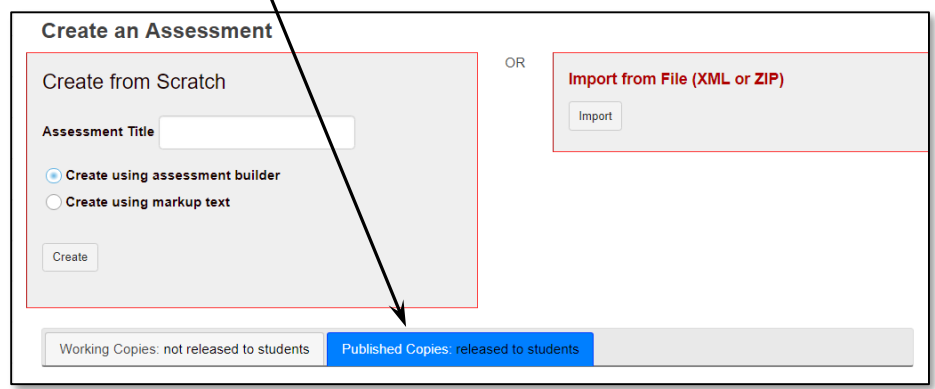

- 3. Find the assessment for allowing extended time. Click on the **Select Action** drop-down menu for that assessment and Select **Settings.**
- 4. Click on Exceptions to **Time Limit and Delivery Date.**
- 5. Click on the **Select User** drop-down menu associated with Exception for User and choose the student from the list that will be given extended time.
- 6. *If you are granting extended time that will be on the same date as the published assessment*, use the hour/minute drop-down menu for setting the hours and/or minutes that the time extension will total.

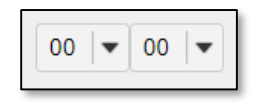

- 7. *If you are granting extended time that will be on a different date than the published assessment*, click the calendar icons for **It is available** and **It is due** to select the date(s). Then select the total time for the assessment using the hour/minute drop-down menu.
- 8. Click the calendar associated with **Late submissions accepted until?** and select a date if you wish to allow for late submissions.
- 9. Finish by clicking on the **Add an Exception** button.

## **Method 2: Extended time assessments for groups**

- 1. In the appropriate ReggieNet course, click on the **Site Info** tool in the left-hand tool column.
- 2. Select the **Manage Groups** tab at the top of the page.
- 3. Select the **Create New Group** tab at the top of the new page that opens.
- 4. Enter a **Title** for the new group. Students can see this group name so make sure to name appropriately.
- 5. If desired, enter a **Description** of the group.
- 6. Click on the student(s) from the **Site Member List** w will be given extended time.
- 7. Click on the right arrow button to add them to **Group Member List**.
- 8. Click the **Add** button to create the group.
- 9. Next click on the **Test & Quizzes** tool in the left-
- 10. Select the **Published Copies** tab.
- 11. Find the assessment for allowing extended time. Click on the **Select Action** drop-down menu for that assessment and select **Settings.**
- 12. Click on Exceptions to **Time Limit and Delivery Date.**
- 13. Click on the **Select Group** drop-down menu associated with Exception for Group and choose the student from the list that will be given extended time.
- 14. *If you are granting extended time that will be on the same date as the published assessment*, use the hour/minute drop-down menu for setting the hours and/or minutes that the time extension will total.

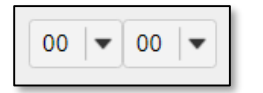

- 15. *If you are granting extended time that will be on a different date than the published assessment*, click the calendar icons for **It is available** and **It is due** to select the date(s). Then select the total time for the assessment using the hour/minute drop-down menu.
- 16. Click the calendar associated with **Late submissions accepted until?** and select a date if you wish to allow for late submissions.
- 17. Finish by clicking on the **Add an Exception** button.

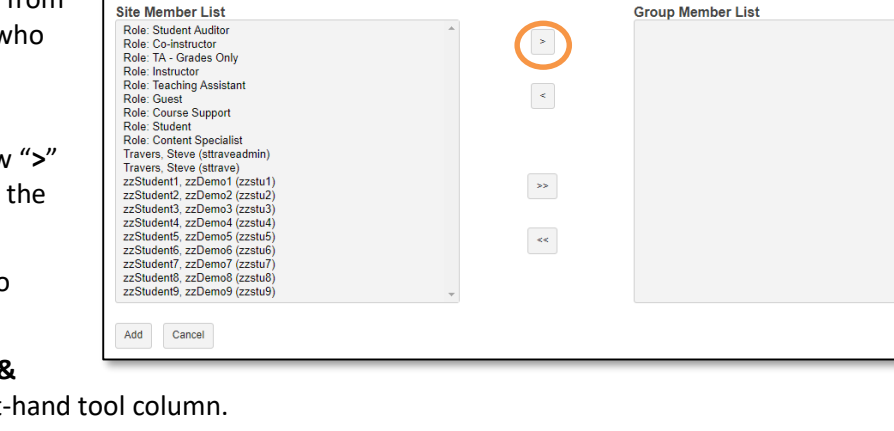